Tipp für iOS 11 / macOS High Sierra

Wie man das WLAN-Passwort mit Gästen teilt

Quelle: T. Strupp, MacTechNews.de

Apple versucht immer wieder, bestimmte typische Situationen für iPhone-Besitzer auch im Detail komfortabler zu machen. Dazu gehörte bei der Entwicklung von iOS 11 zum Beispiel eine Möglichkeit, drahtlos das

WLAN-Passwort auf andere iPhones zu übertragen, beispielsweise damit während eines Besuchs Gäste im Internet surfen können, ohne ihr mobiles Datenvolumen aufzubrauchen. Damit diese praktische Funktion tatsächlich funktioniert, müssen folgende Bedingungen erfüllt sein:

- Auf dem iPhone des Gastes muss iOS 11 installiert sein.
- Auch das iPhone, das iPad oder der Mac des Gastgebers benötigt iOS 11 bzw. macOS High Sierra.
- Das iPhone, das iPad oder der Mac des Gastgebers muss mit dem heimischen WLAN-Netzwerk verbunden sein.
- Auf sämtlichen beteiligten Geräten muss Bluetooth aktiviert sein.
- Die Apple-ID des Gastes muss in den Kontakten des Gastgebers zu finden sein.

Sind alle diese Voraussetzungen erfüllt, ist die Übertragung des WLAN-Passwortes sehr einfach — sogar so einfach, dass es Nutzer mitunter überrascht, wenn es von selbst angeboten wird.

Stellen Sie sicher, dass alle oben genannten Voraussetzungen erfüllt sind.

Der Gast öffnet nun die Einstellungen-App, klickt auf »WLAN« und wählt in der Liste das WLAN-Netzwerk des Gastgebers aus.

Nun muss das iPhone des Gastes nur noch in unmittelbare Nähe eines iPhones, iPads oder Macs des Gastgebers gelegt werden.

Auf dem Gerät des Gastgebers erscheint automatisch ein Pop-Up, welches das Teilen des WLAN-Passwortes anbietet. Der Gastgeber bestätigt dies mit dem Button »Passwort teilen«.

Der Gast sieht auf seinem iPhone, wie sich das Textfeld für das Passwort automatisch füllt und er fortan Zugriff zum WLAN-Netzwerk hat.

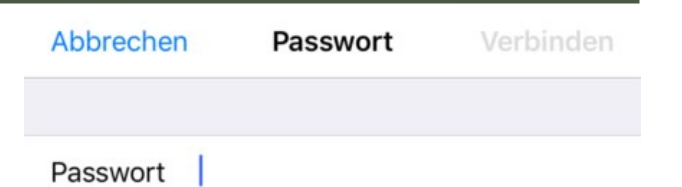

Du kannst auch auf das WLAN zugreifen, indem du das iPhone in die Nähe eines mit diesem WLAN verbundenen iPhone, iPad oder Mac bringst, bei dem du in den Kontakten aufgeführt bist.

#### Gast-iPhone

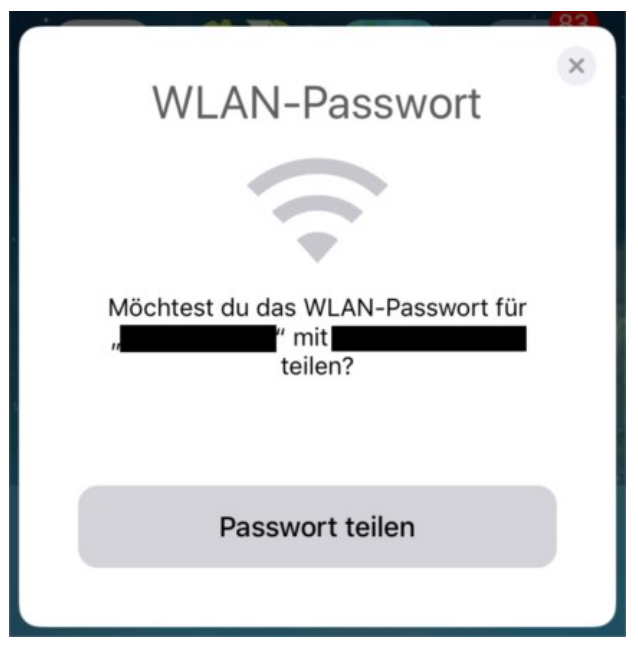

### Gastgeber-iPhone

Diese neue Möglichkeit von iOS 11 hat den großen Vorteil, dass die Freigabe des WLANs für Gäste oder neue Geräte sehr viel schneller und unkomplizierter abläuft als bei der manuellen Eingabe des Passworts. Außerdem muss das Passwort selbst nicht offengelegt werden; somit ist auch die Sicherheit erhöht. Weil das Angebot zum Teilen des WLAN-Passworts selbstständig auf dem Gerät des Gastgebers auftaucht, müssen Nutzer nicht einmal von diesem Feature wissen, um es gegebenfalls einsetzen zu können.

Andererseits fragen sich aber oftmals Nutzer, denen das Feature im Grunde bekannt ist, warum es bei ihnen nicht funktioniert. Die häufigste Fehlerquelle findet sich in der Voraussetzungen-Liste ganz oben. Meist ist entweder auf einem der Geräte Bluetooth deaktiviert oder die Apple-ID des Gastes findet sich nicht in den Kontakten des Gastgebers. Dies ist aber allein schon deswegen notwendig, damit nicht jeder Beliebige dafür sorgen kann, dass die Meldung zum Teilen des WLAN-Netzwerks auf den Geräten des Hauseigentümers erscheint.

*Mac*5 • MACINFO DE COLOGNE • NEWSLETTER DES MACTREFFS KÖLN • NR. 306 • 11.04.2018

# Wie man die Icon-Darstellung im Launchpad anpassen kann

## Quelle: [macgadget.de](http://macgadget.de), Ergänzungen: KJM

Im Jahr 2010 hat Apple mit dem Betriebssystem OS X Lion das Launchpad eingeführt. Es ist an den Homescreen von iOS-Geräten angelehnt und ermöglicht das Starten von Programmen, die beliebige Anordnung von Icons und das Erstellen von Ordnern. Mit dem Platz geht das Launchpad allerdings eher großzügig um. Durch kleine Handgriffe lässt sich die Icon-Darstellung anpassen.

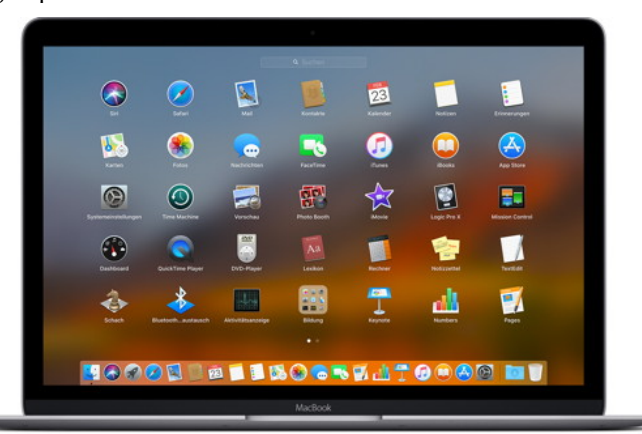

Launchpad: Icon-Darstellung lässt sich per Terminal ändern.

Standardmäßig zeigt das Launchpad Icons in sieben Spalten à fünf Reihen auf jeder Seite an. Durch einen kurzen Ausflug ins Terminal (im Ordner Programme > Dienstprogramme) lassen sich mehr Symbole pro Seite darstellen. Der Befehl

defaults write com.apple.dock springboard-columns -int 10

erhöht die Zahl der Spalten auf zehn. Mit dem Befehl

defaults write com.apple.dock springboard-rows -int 8

wird die Anzahl der Zeilen auf acht heraufgesetzt. Abschließend sorgt der Befehl

### defaults write com.apple.dock ResetLaunchPad -bool TRUE; killall Dock

für einen Neustart des Docks mitsamt Launchpad inklusive der Neuverteilung der Icons angepasst an die aktualisierten Einstellungen (Apple-Programme auf der ersten Seite, Software von Drittherstellern ab der zweiten Seite).

Es lassen sich bei den ersten beiden Terminal-Befehlen natürlich auch andere Werte angeben, wie zum Beispiel zwölf Spalten und zehn Reihen (dazu einfach die Ziffern am Ende der Befehle entsprechend abändern). Die Terminal-Befehle funktionieren mit macOS High Sierra, macOS Sierra und älteren Betriebssystemversionen.

Besonders auf Mobilmacs und Mac-Desktops mit Magic-Trackpad bietet sich das Launchpad als schneller Programmstarter an, der per Multi-Touch-Geste (Zusammenziehen von Daumen und drei Fingern) aufgerufen wird.

*Man kann die gleiche Wirkung auch ohne Terminal-Befehle erzielen, nämlich mit einem Dienstprogramm namens [Launchpad](http://launchpadmanager.com) [Manager](http://launchpadmanager.com). In der kostenlosen Basis-Version kann man damit das Launchpad "auf Werkseinstellung" zurücksetzen.* 

*Das heißt: Auf der ersten Launchpad-Seite erscheinen nur Apple-eigene Programme, sozusagen das Bordwerkzeug des Macs. Die folgenden Seiten zeigen dann alle installierten Programme in alphabetischer Reihenfolge.* 

*Ob die kostenpflichtige (\$7.99) Pro-Version des Programms, mit der man Launchpad-Profile von einem Mac zum anderen übertragen können soll, sinnvoll ist, mag man aufgrund einiger Kommentare auf [macupdate.com](http://macupdate.com) bezweifeln. Meine Empfehlung bezieht sich auf die kostenlose Basis-Version.* 

*Warnend sei angemerkt, dass im Launchpad angelegte "Ordner" bei dem geschilderten Zurücksetzen verloren gehen. Die iOS-artige Ordner-Funktion habe ich allerdings noch nie auf dem Mac benutzt.* 

*Hier sind noch zwei Tipps zur Nutzung des Launchpads:* 

*Das Launchpad ist der schnellste App-Launcher, den das macOS bietet. Besonders, wenn man nicht langwierig durch zahllose Seiten voller Icons blättert, sondern gezielt vorgeht.* 

*Hat man das Launchpad mit der 4-Finger-Geste geöffnet, tippt man einfach den Namen des zu öffnenden Programms ein. Die Eingabe landet im Suchfeld oberhalb der Icons, und mit jedem eingegebenen Buchstaben engt sich die Zahl der angezeigten Suchergebnisse ein, bis man das gewünschte Programm gefunden hat. Innerhalb der angezeigten Suchergebnisse kann man mit den Pfeiltasten navigieren und dann das markierte Programm öffnen, indem man die Enter-/Returntaste drückt.* 

*Noch schneller geht es, wenn man statt des ausgeschriebenen Programmnamens nur dessen Anfangsbuchstaben tippt. Das funktioniert sowohl mit Anfangsbuchstaben von ganzen Worten als auch — wenn der Programmname nur aus einem Wort besteht — mit Silben-Anfangsbuchstaben.* 

*So führt z.B. die Eingabe von CCC zum Programm Carbon Copy Cloner, und die Eingabe der Buchstaben TF fördert Programme wie TapForms, Translator Free oder TeraFractal zutage.* 

*Diese Tricks beruhen auf Spotlight; daher sind sie natürlich auch bei jeder Spotlight-Suche anwendbar.*